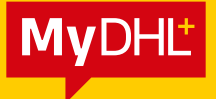

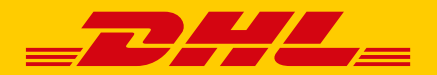

# ANLEITUNG BUCHUNG EINER SENDUNG ÜBER MyDHL+

**DHL Express – Excellence. Simply delivered.** 

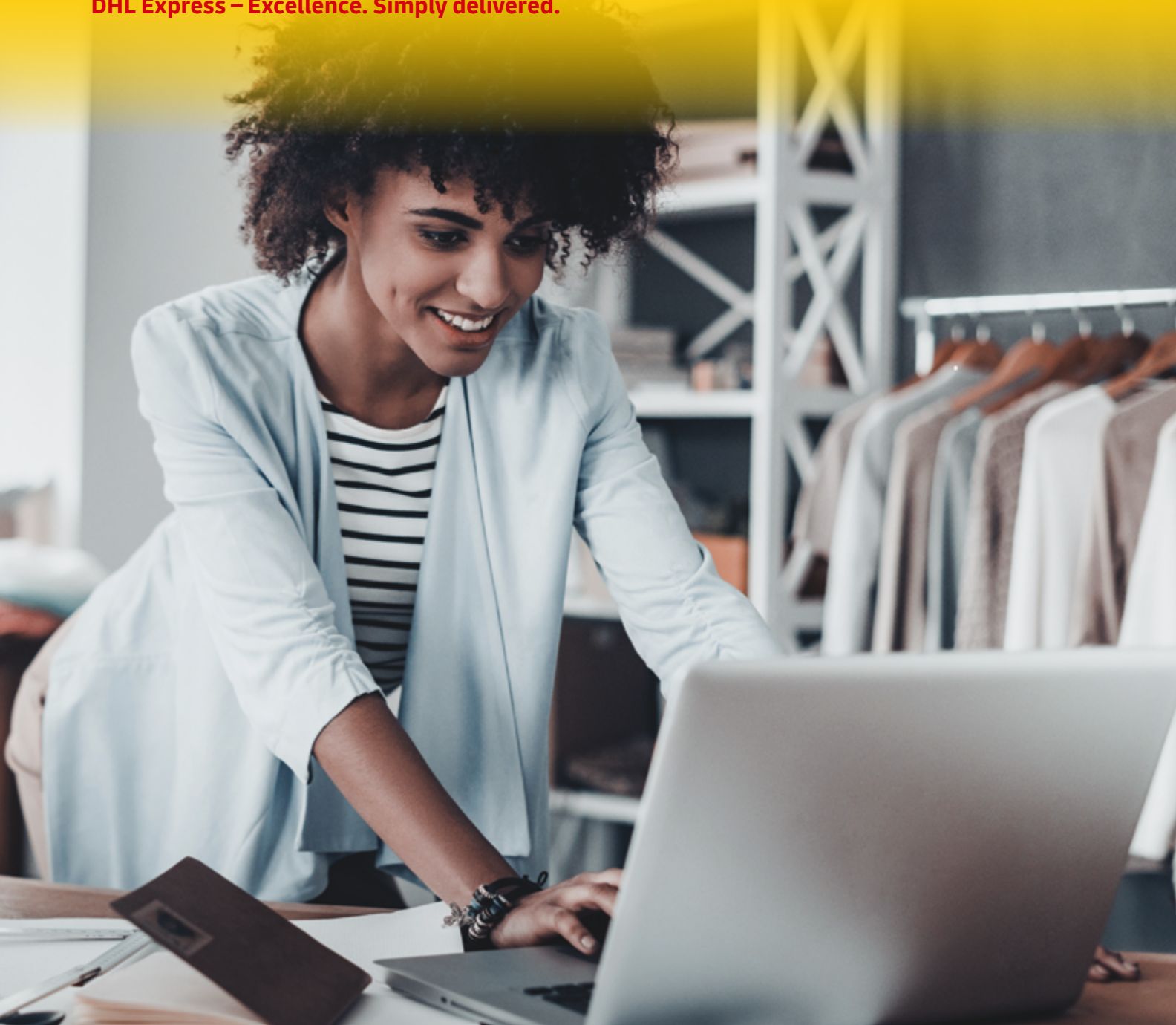

### VIELEN DANK, DASS SIE SICH FÜR DEN VERSAND MIT DHL EXPRESS ENTSCHIEDEN HABEN.

## LOS GEHT'S

Sie benötigen für die Sendungserstellung eine der folgenden Browserversionen: Internet Explorer (9 oder höher), Mozilla Firefox, Google Chrome, Safari und Opera.

**Schritt 1:** Aufrufen der MyDHL+ Website im Browser <https://mydhl.express.dhl/at/de/home.html#/getQuoteTab>

**Schritt 2:** Im Hauptmenü den Punkt "Neue Sendung" wählen

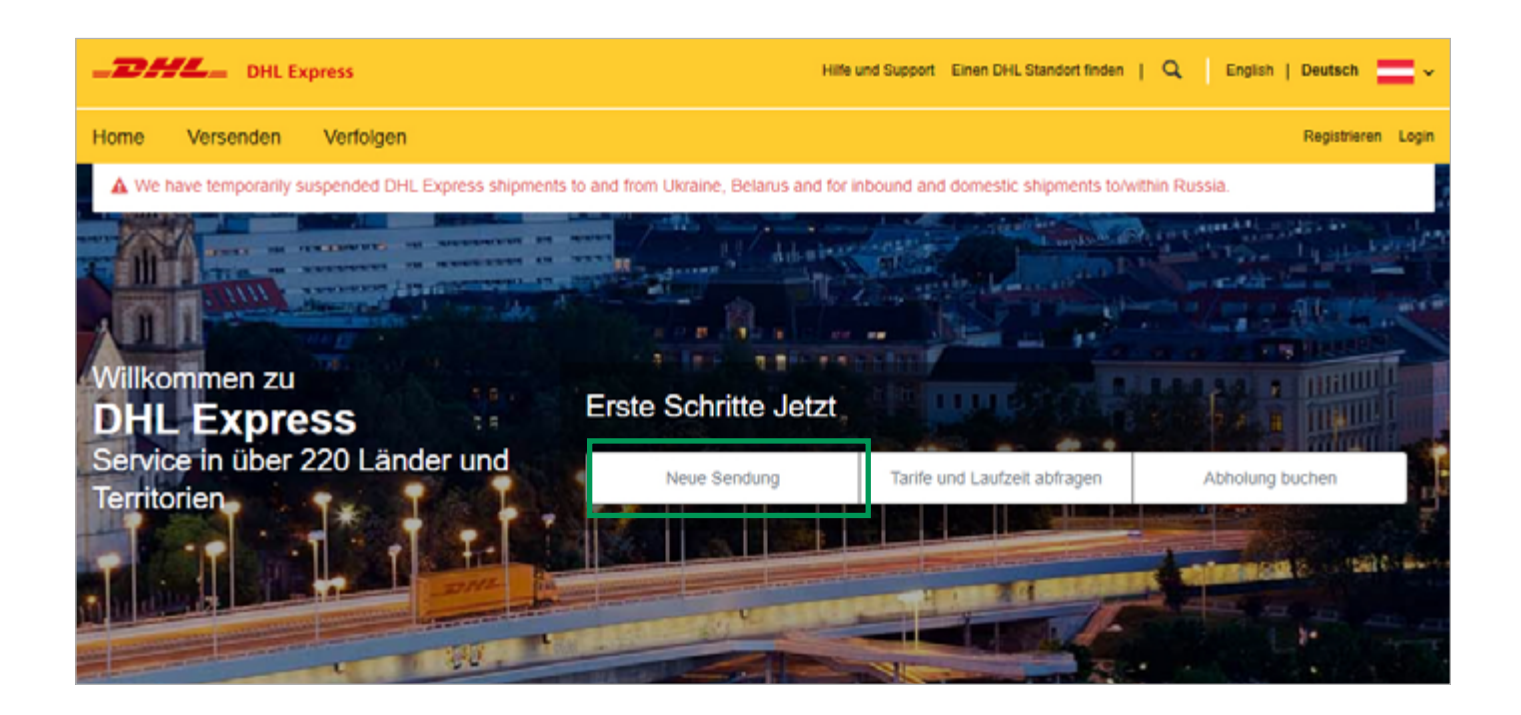

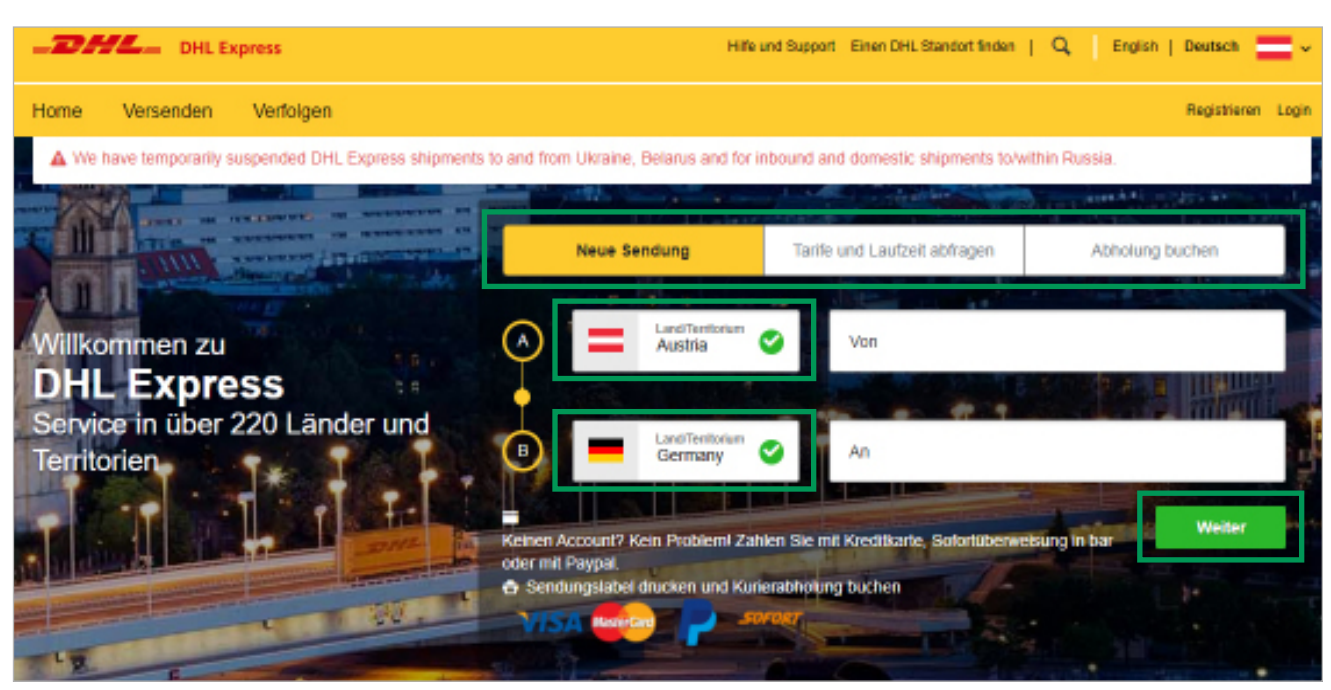

**Schritt 3:** Absender- und Empfangsland ergänzen und mit "Weiter" bestätigen

Unter dem Punkt "Tarife und Laufzeit abfragen" kann eine vorherige Preis- und Laufzeitabfrage durchgeführt werden.

**Schritt 4:** Geben Sie nun die Absender- und Empfängerdaten ein und bestätigen Sie mit "Weiter"

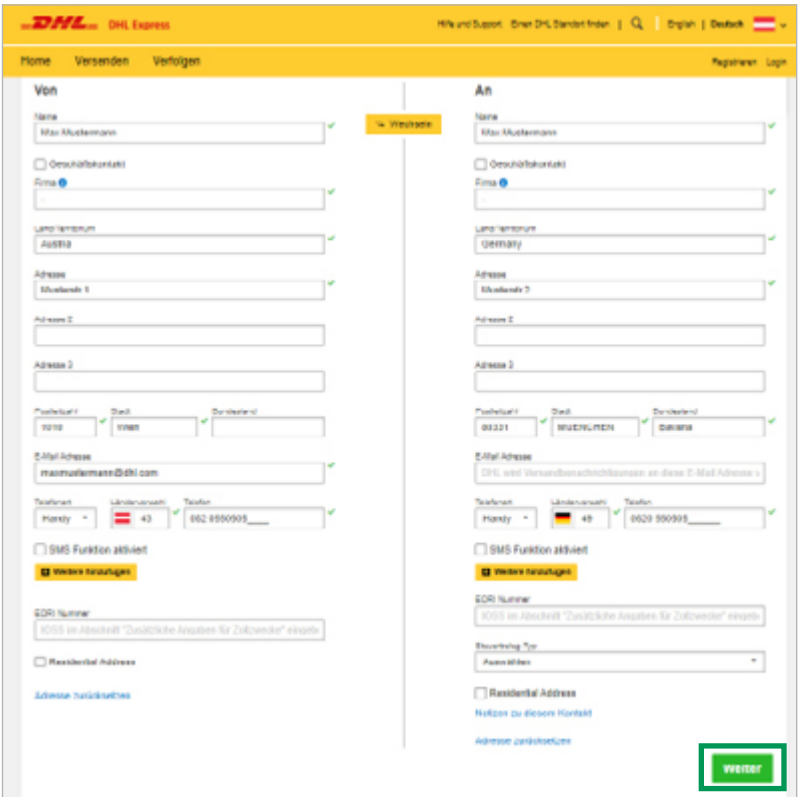

Alle mit einem (\*) markierten Felder sind verpflichtend auszufüllen.

Falls es sich um eine private Sendung handelt (=keine Firmensendung) können Sie im Feld Firma ein (-) eintragen.

### SENDUNGSDETAILS

**Schritt 5:** Wählen Sie nun, ob es sich um eine Dokumenten- oder Warensendung handelt

### • Dokumentensendung

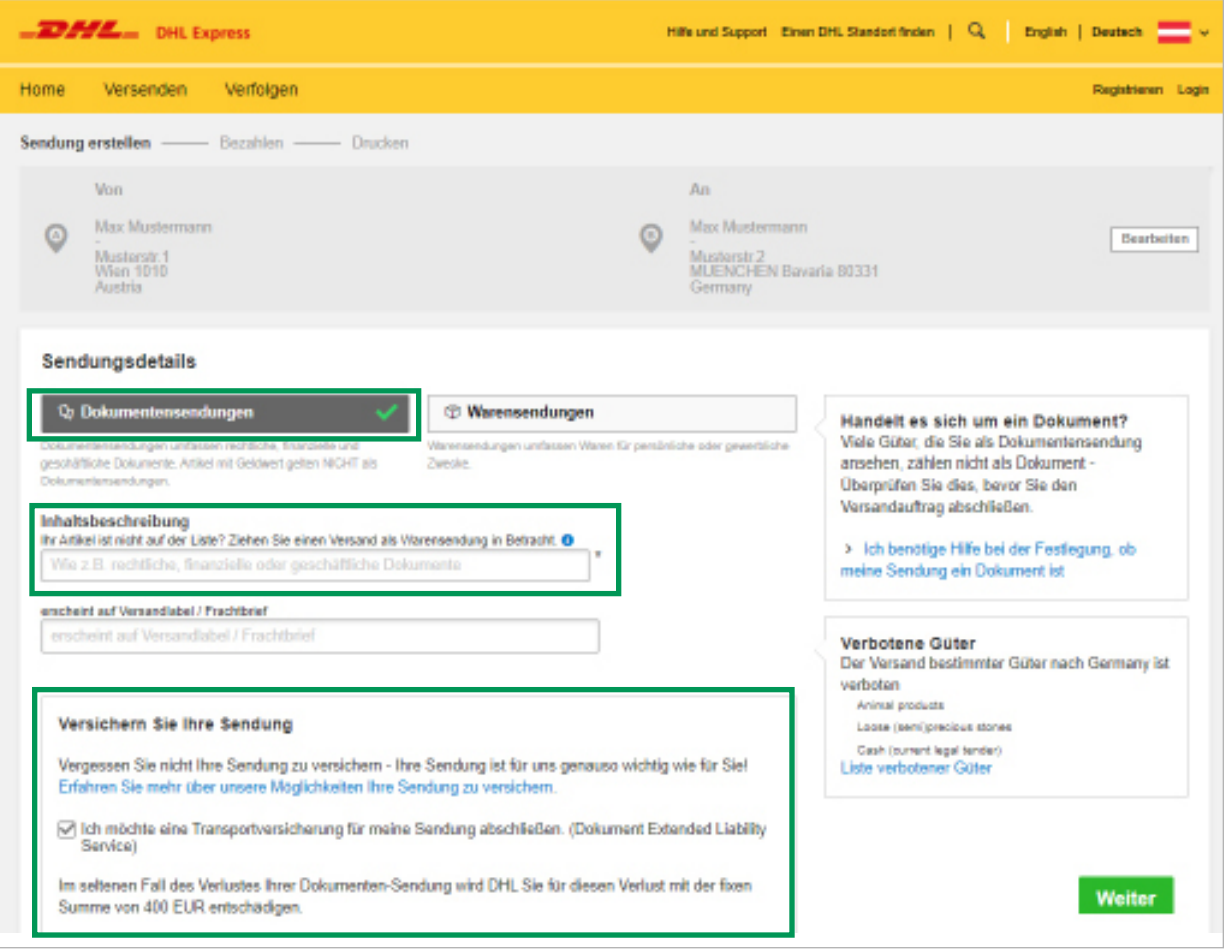

Bei Dokumentensendungen wählen Sie nun im Dropdown Menü eine passende Inhaltsbeschreibung. **Tipp:** Versichern Sie Ihre Sendung, um auf Nummer sicher zu gehen. Der Haftungsbetrag bei Dokumentensendungen beträgt 400 Euro.

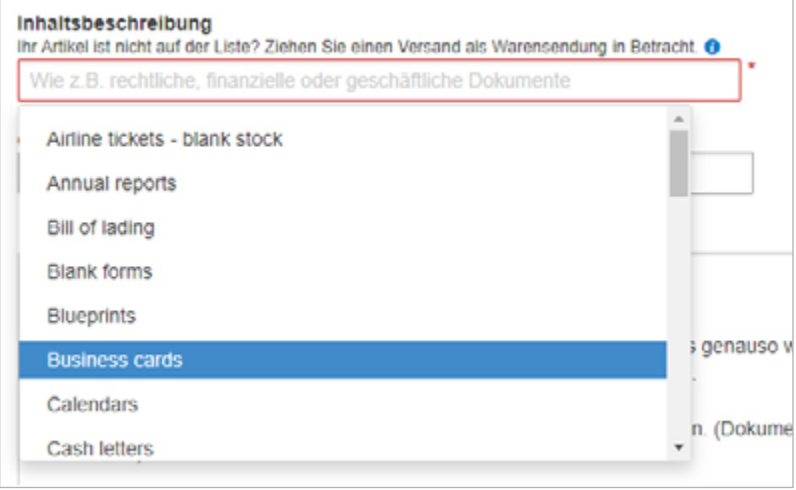

#### • Warensendung

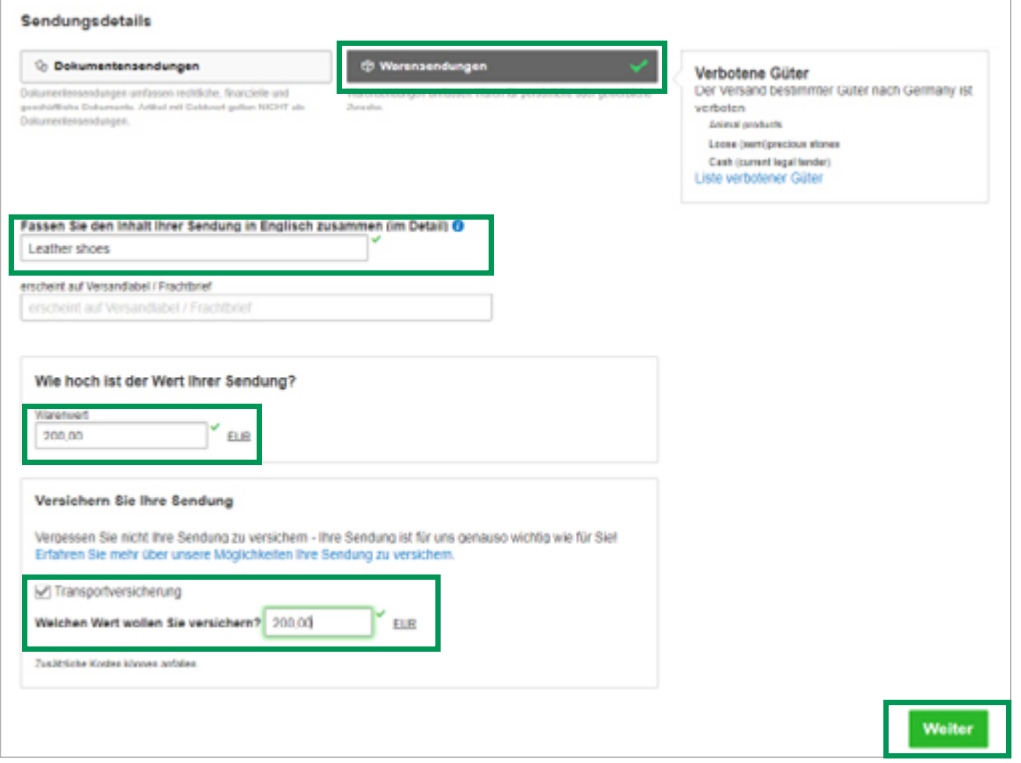

Bei Warensendungen ist die Inhaltsbeschreibung selbstständig und in englischer Sprache zu ergänzen. Eine genaue **Inhaltsbeschreibung** ist für die weiteren Ausfuhr- und Einfuhrschritte sehr wichtig.

**Tipp:** Versichern Sie Ihre Sendung, um auf Nummer sicher zu gehen. Versicherung für Warenwerte bis EUR 500.000, die durch einfaches Ankreuzen des Feldes **"Transportversicherung"** abgeschlossen werden kann. Dieses Service beinhaltet einen Versicherungsschutz gegen Verlust oder Beschädigung des versendeten Gegenstandes. Die Versicherung ersetzt im Schadensfall bei Warensendungen die angemessenen Reparaturkosten bzw. den Warenwert, bis maximal zur vereinbarten Versicherungssumme.

#### • Warensendungen in ein Nicht-EU-Land

Handelt es sich um eine Warensendung, die in ein Land außerhalb der EU verschickt wird (beispielsweise in die USA), benötigen Sie für die Verzollung eine Zollrechnung. Diese **Zollrechnung** wird direkt beim Buchungsprozess in MyDHL+ erstellt.

Falls Sie bereits eine Zollrechnung haben, klicken Sie auf "Eigene Zollrechnung verwenden". Benötigen Sie noch eine Zollrechnung für Ihre Sendung, dann wählen Sie "Zollrechnung erstellen".

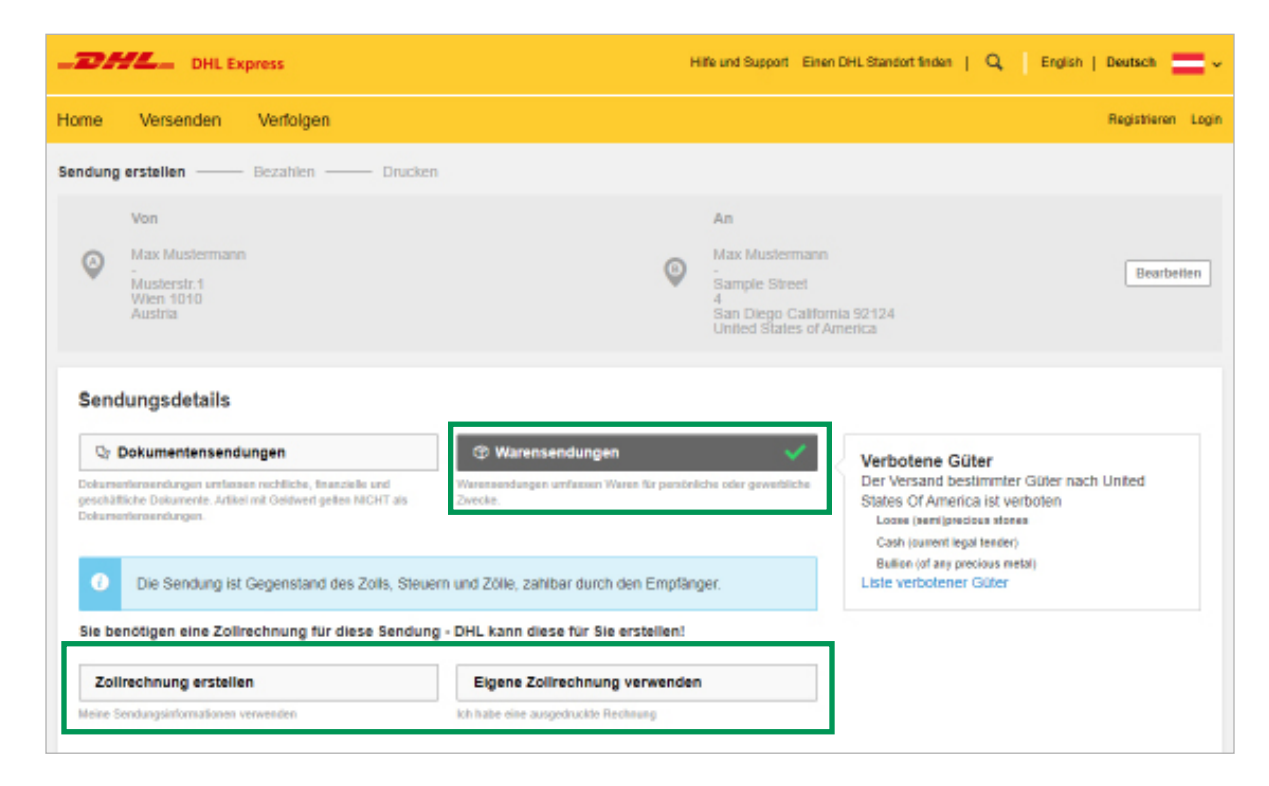

Im nächsten Schritt wählen Sie aus dem Dropdown Menü den Grund für Ihre Versendung und bestätigen Sie mit "Weiter".

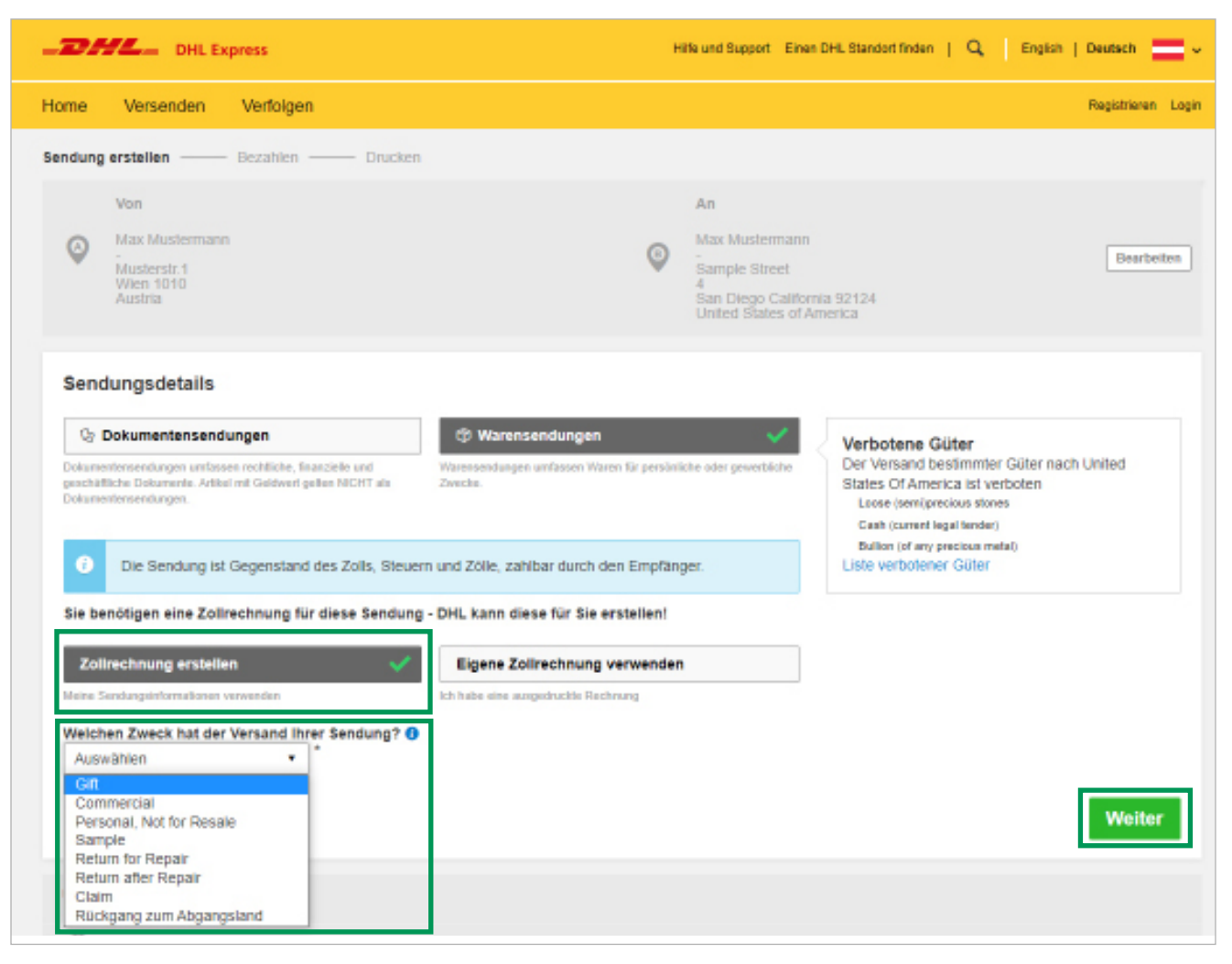

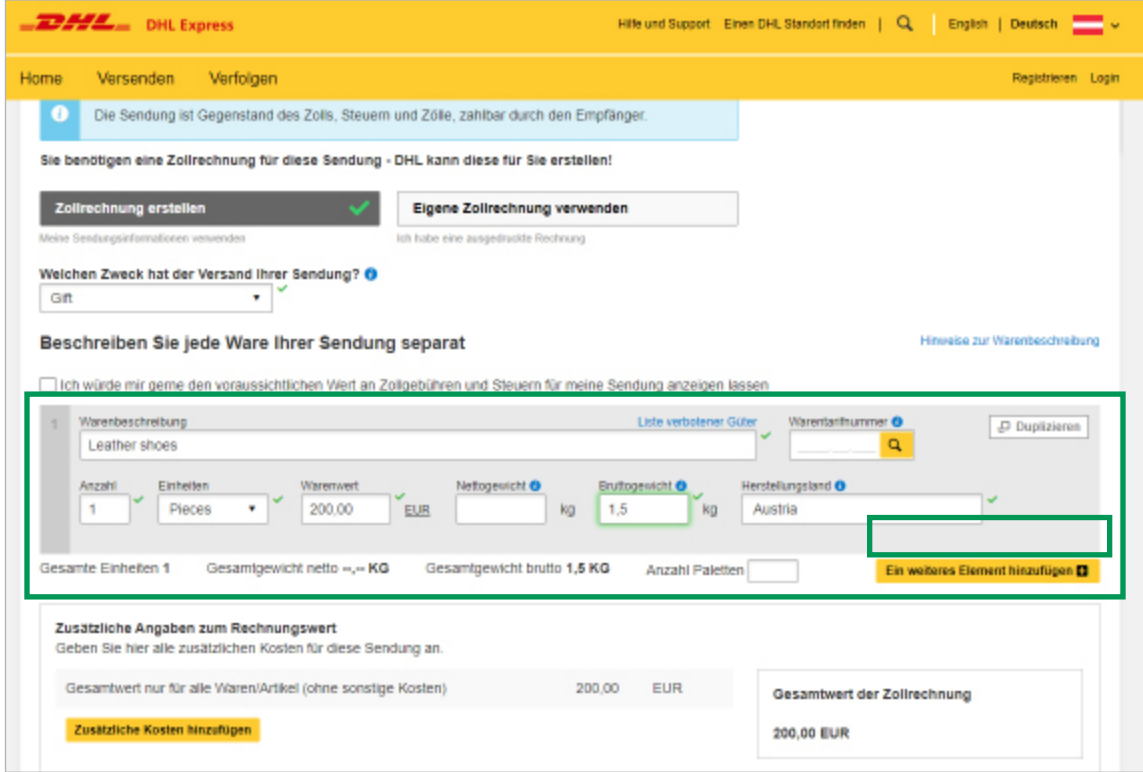

Eine genaue Beschreibung des Inhaltes ist notwendig, um den Verzollungsprozess zu erleichtern und Verzögerung vorzubeugen. Folgende Informationen müssen in der Zollrechnung erfasst werden.

- Warenbeschreibung so genau wie möglich
- Anzahl der beschriebenen Waren
- Warenwert pro Stück
- Bruttogewicht pro Stück (Bruttogewicht = Gewicht einer Ware einschließlich der Verpackung)
- Herstellungsland

Durch einen Klick auf **"Ein weiteres Element hinzufügen"** können Sie ein neues Produkt erfassen.

Weiter unten können Sie nun noch eine **Versicherung** hinzufügen.

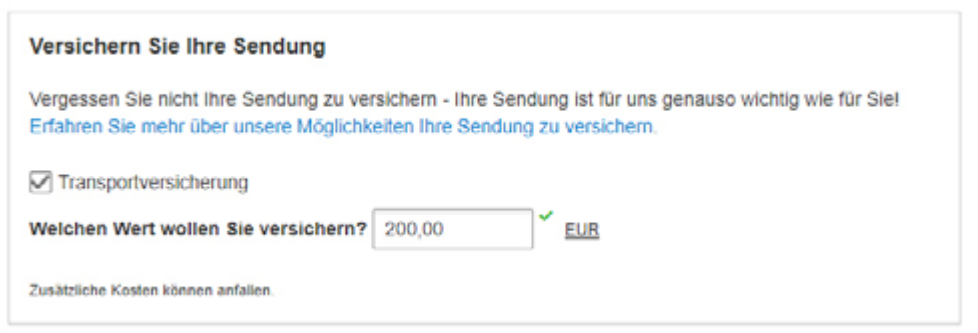

# VERPACKUNG

**Schritt 6:** Im nächsten Schritt wird die Verpackungsart gewählt.

Im Dropdown Menü können Sie eine DHL Express Verpackung wählen. Im Falle, dass Sie eine eigene Verpackung nutzen möchten, wählen Sie "Your Own Package"

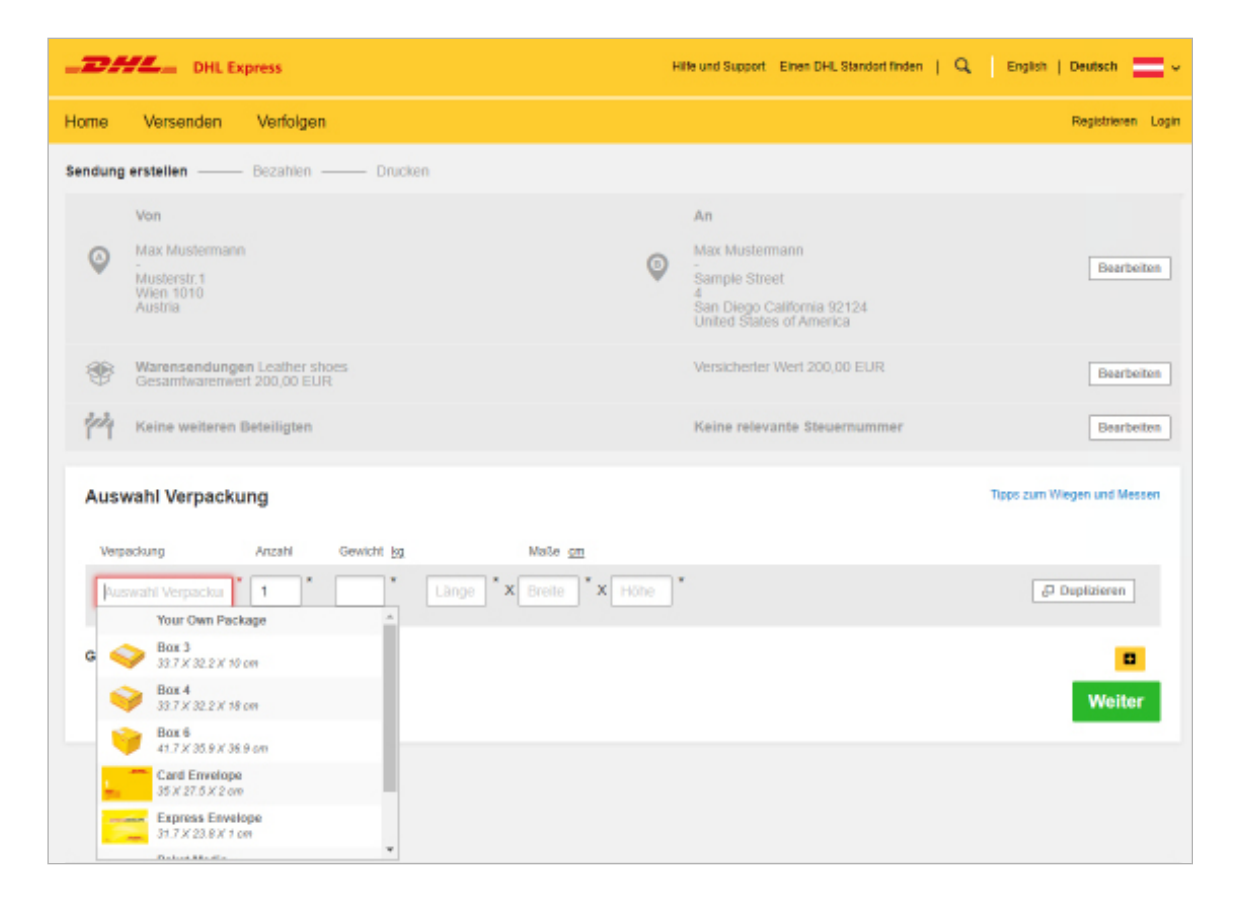

Ergänzen Sie nun das Gewicht und die Maße Ihrer Sendung und bestätigen Sie mit "Weiter"

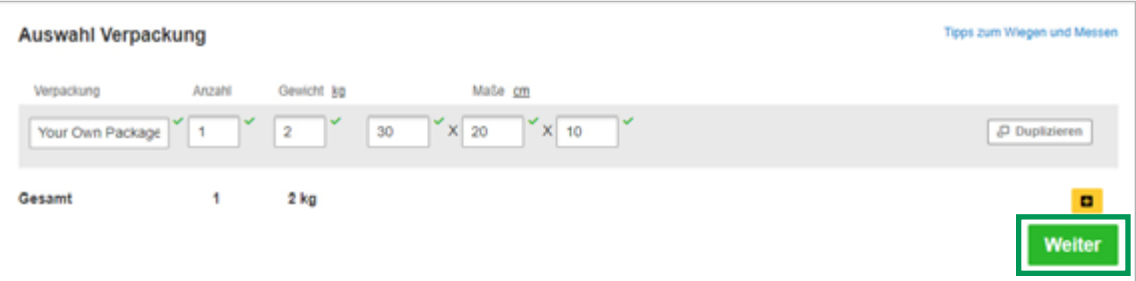

# ZAHLUNGSART & LIEFERZEITPUNKT

**Schritt 7:** Wählen Sie nun eine passende Zahlungsart und bestätigen Sie mit "Weiter"

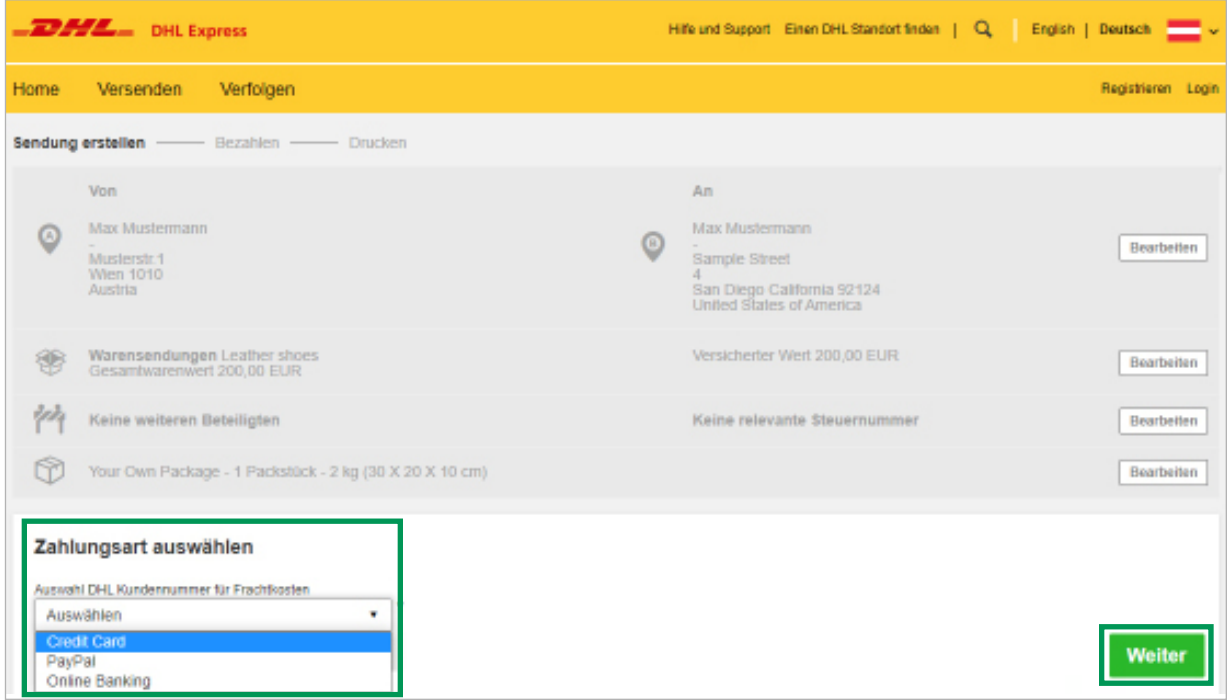

**Schritt 8:** Im nächsten Schritt können Sie aus den möglichen Versandarten einen passenden Lieferzeitpunkt wählen. Mit "Auswählen" bestätigen.

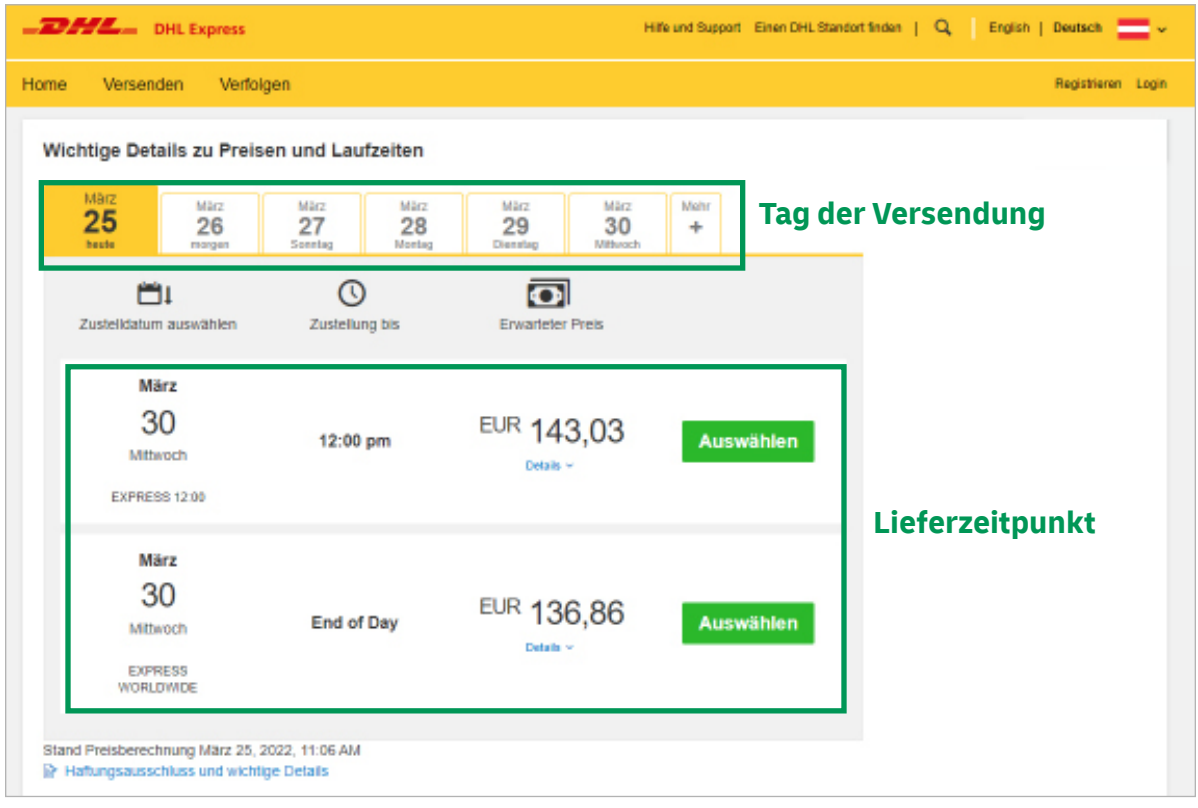

**Schritt 9:** Wählen Sie aus den für Ihre Destination verfügbaren Zusatzservices und bestätigen Sie mit "Weiter"

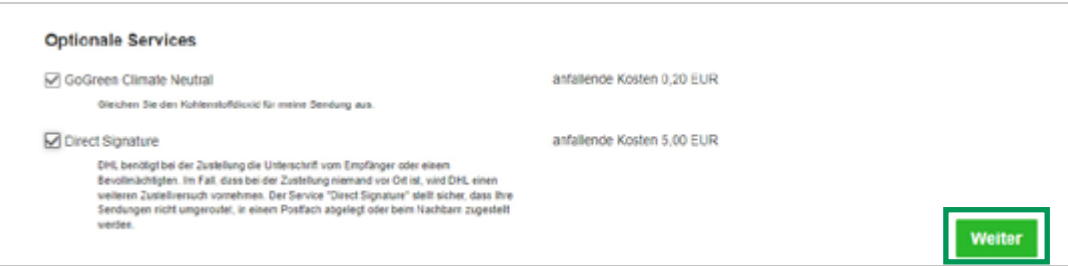

#### **GoGreen Climate Neutral**

Die beim Transport und Umschlag Ihrer Sendungen entstandenen Treibhausgas-Emissionen werden nach international anerkanntem Standard berechnet und durch die Förderung von Klimaschutzprojekten ausgeglichen. Das Verfahren ist von einer externen Zertifizierungsgesellschaft geprüft, und Sie können dadurch den ökologischen Fußabdruck Ihres Unternehmens reduzieren.

#### **Direct Signature**

Gegen vorherige Vereinbarung kann der Versender die Zustelloptionen auf die Zustellung gegen Unterschrift durch den Adressaten der Sendung oder einem Vertreter an der Zustelladresse beschränken. Eine Zustellung an eine Alternativadresse ist nicht möglich.

# ABHOLUNG BUCHEN

**Schritt 10:** Nun können Sie eine Kurierabholung für Ihre Sendung beauftragen. Mit dem Schieberegler können Sie den Abholzeitpunkt einstellen (mindestens 120 Minuten Abholzeitfenster). Darunter können sie noch den Ort wählen, an dem Ihre Sendung zur Abholung bereitsteht. Zum Beispiel beim Portier oder an der Rezeption. Bestätigen Sie mit "Weiter"

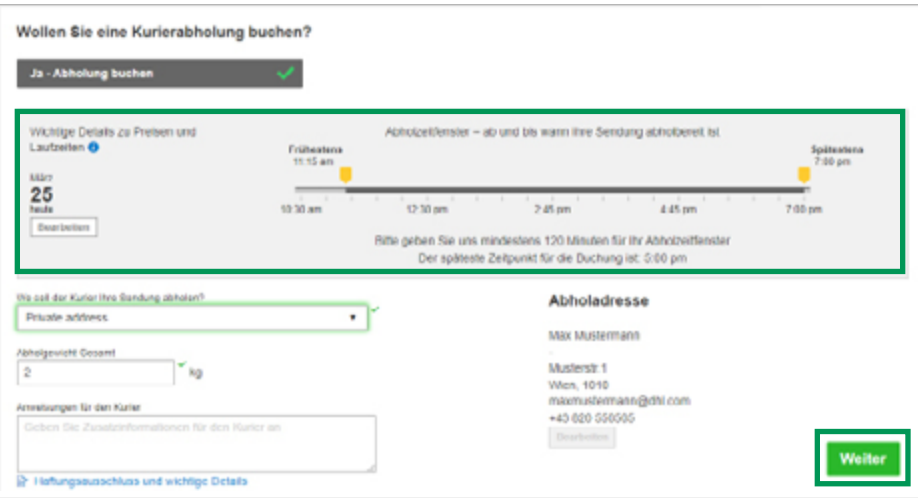

### BEZAHLUNG

**Schritt 11:** Wählen Sie nun Ihre Kreditkarte (bei PayPal und Sofortüberweisung nicht notwendig) und klicken Sie auf "Akzeptieren und zahlen".

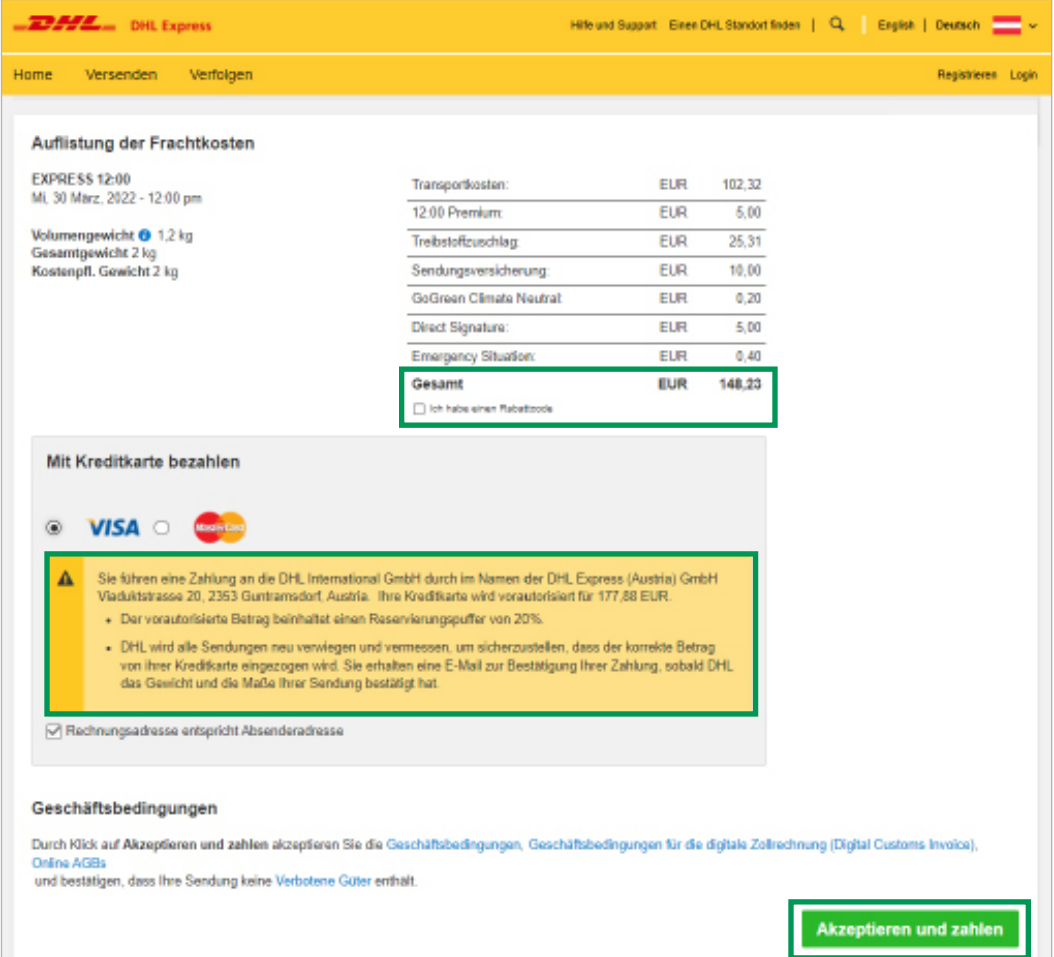

Ihre Kreditkarte bzw. Ihr PayPal oder Bankkonto werden für einen höheren Betrag vorautorisiert (siehe gelbe Infobox). Ihre Sendung wird in unseren Zentrallagern nochmals verwogen und vermessen. Falls die Maße und das Gewicht Ihren Angaben in der Buchung entsprechen, zahlen Sie den berechneten Gesamtwert.

Sollte Ihre Sendung um einiges größer oder schwerer sein, hat DHL Express die Möglichkeit eine neue Berechnung durchzuführen und Ihr Konto dementsprechend höher zu belasten.

**Schritt 12:** Nach Abschluss des Bezahlvorganges, drucken Sie nun das Versandlabel aus und bringen Sie es an Ihre Sendung an. Der Kurier wird zum gewählten Abholzeitpunkt Ihre Sendung abholen.

**DHL Express (Austria) GmbH**  Viaduktstraße 20 2353 Guntramsdorf

[dhlat@dhl.com](mailto:dhlat@dhl.com)  0820-550505 (maximal 0,20 €/Minute) **[https://mydhl.express.dhl/at/de/home.html](https://mydhl.express.dhl/at/de/home.html )**